# ClareVision 4 and 8 Channel

NVR Quick Start Guide

# CLR-V200-4PNVR1 CLR-V200-8PNVR2

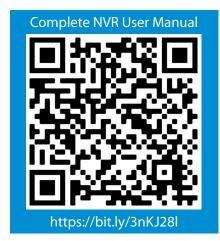

For maximum control and convenience, **your system should be connected to the Internet** via a local network router.

Internet connectivity allows you to use OvrC, a powerful remote maintenance service. See www.ovrc.com for details.

#### If your surveillance system is isolated from the Internet,

please download the technical reference manual for this product, which has a chapter that guides you through installation without using the web interface. https://www.clarecontrols.com/en/helpcenter/clarevision-nvr-user-manual

# **Required Equipment**

- The NVR and all cameras to be installed.
- Network connection for the NVR (Recommended).
- Admin rights to a network computer that can access the surveillance system.

# **Additional Resources**

You can acquire a PDF of the full NVR technical reference manual, hard drive installation guide, and other materials from www.clarecontrols.com by visiting the Help Center.

If you are going to install extra hard drives on the recorder, do so now before beginning installation.

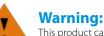

This product can expose you to chemicals including Cadmium which is known to the State of California to cause cancer, and Phthalates, which is known to the State of California to cause birth defects or other reproductive harm. For more information go to: www.P65Warnings.ca.gov

## **Box Contents**

Asside from this guide, your packaging includes:

- ClareVision 4 or 8 Channel NVR
- 4 hard drive screws
- 4 extra case screws
- USB mousePower cord
- Safety Tips
- Handle this device with care.
- Do not strike or shake this device.
- Do not operate this device beyond its specified power source ratings.

• Protect the power cord from being stepped on or pinched, particularly where it connects to the device and to the power outlet.

• Do not drop items through the ventilation slots. If something falls inside the device, turn off the power immediately and contact qualified personnel for service.

- Do not expose this device to water or moisture. Moisture may damage the device and cause electric shock.
- Take immediate action if the device becomes wet: turn the
- power off and contact qualified personnel for service.Do not use this device in humidity above 85%.
- Do not use this device near any heat sources such as radiators, heat registers, stoves, or other such heat-generating equipment.

• If mounting in a closed space, include adequate ventilation. Do not block ventilation openings.

- The performance and lifespan of the hard drive is affected by temperature. Use this device in temperatures ranging from 14-131° F. (14-55° C).
- · Handle the hard drive with care.
- You can damage the hard drive if this device is moved while the hard drive is still spinning. If you must move the device, even just to reposition it, follow the shutdown procedure in the technical reference manual (available online) and wait at least 30 seconds before moving it.
- If servicing or exchanging the hard drive, protect it from static electricity. Use a grounded static wrist guard and mat to properly ground yourself and the hard drive.
- Do not use an electric screwdriver to remove or install a hard drive.
- Clean this device with a dry cloth. Do not use strong or abrasive detergents when cleaning the device chassis. If dirt is hard to remove, use a mild detergent and wipe gently.
- Make a note of the system settings and save them. This helps when changing the system configuration or with recovery if unexpected failure or trouble occurs.

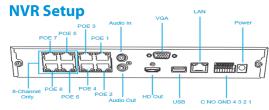

 Connect an ethernet cable from your network router into the LAN port on the back of the NVR.
 Connect the 12VDC power to the NVR via the port on

the back. The NVR will boot up.

3. The NVR will utilize DHCP to get an automatically assigned IP address on the network. Use the ClareVision app on mobile, or the IP Search Tool on a desktop computer to find this.

4. Click the Search button on the IP Search Tool and it will bring up a list of any ClareVision devices connected to your network, including your NVR.

Note: The IP Search Tool only works on Windows PCs.

5. Navigate to the NVR's IP address in a web browser. You will be prompted to create a new password. Choose a secure password that you will remember. After setting a new password, you can log in with the username "admin" and the password that you created.

# Install and Run the IP Search Tool

| C        | <b>}</b> ∣P     | Search             | Tool                                    |                            |                            |                       |                   |                   |             |                   |
|----------|-----------------|--------------------|-----------------------------------------|----------------------------|----------------------------|-----------------------|-------------------|-------------------|-------------|-------------------|
| Inde.    | Model<br>NVR    | Device Name<br>NVR | Firmware Version<br>NVR MC6830 9CH 4P., | IP address<br>10.100.0.185 | Subnet Mask<br>255,255,0,0 | GateWay<br>10.100.0.1 | DNS<br>10.100.0.1 | MAC 20.67:51:08:0 | Edit        | Upgrade           |
|          | IPCAMERA        | IPC                | RV1109 INXX15 TKH.                      | 10.100.0.185               | 255,255,0,0                | 10.100.0.1            | 10.100.0.1        | 204651.002        | IP Address  | 0.0.0.            |
| <b>3</b> | <b>IPCAMERA</b> | CLR-V100           | FH8856_K05_B1T1A1                       | 10.100.0.174               | 255,255.0.0                | 10.100.0.1            | 10.100.0.1        | 2C/6F/51/04/8     |             |                   |
| 4        | ONVIE           | CVP-82D50          |                                         | 10.100.0.180               | 255,255,254,0              | 10.100.0.1            |                   |                   | Subnet Mask | 255 . 255 . 255 . |
| 15       | ONV#            | CV-M13D10          |                                         | 10.100.1.170               | 255,255,254,0              | 10.100.0.1            |                   |                   |             |                   |
|          |                 |                    |                                         |                            |                            |                       |                   |                   | GeteWay     | 0.0.0.            |

Use the IP Search Tool to locate your surveillance hardware and set up communications. This is a Windows-only utility.

Visit www.clarecontrols.com/en/helpcenter/ip-search-tool and download the IP Search Tool installer.

Run the installer. You can click through and accept the default settings.

Connect your PC to the network then run the IP Search Tool. Click on the Search button on the bottom of the program and it will search the network for all ClareVision products.

If your NVR does not appear, ensure that your network connections are secure and that the unit is powered up, then click the Search button again.

Click on the entry for your NVR to view its details. If so desired, you may change any parameters here. After you make changes, enter the administrative password for the NVR, and click the "Modify" button to save those changes.

# **Edit the Network Settings**

| Preview              | Playbac | :k P           | icture |
|----------------------|---------|----------------|--------|
| TCP/IP               | DDNS    | E-mail         | P2P    |
| NIC Settings         |         |                |        |
|                      | Enal    | ble DHCP       |        |
| IP Address           | 10.1    | 00.0.185       |        |
| Network Mask         | 255     | 255.0.0        |        |
| Gateway              | 10.1    | 00.0.1         |        |
| TCP Port             | 500     | 0              |        |
| RTSP Port            | 554     |                |        |
| HTTP Port            | 80      |                |        |
| Private Port         | 600     | 0              |        |
| MAC Address          | 2C:6    | 8F:51:08:09:4D |        |
| DNS                  |         |                |        |
| Primary DNS          | 10.1    | 00.0.1         |        |
| Secondary DNS        | 8.8.    | 8.8            |        |
| Internal Net Card I  | 2       |                |        |
| Internal Net Card IP | 192     | .168.11.2      |        |

To change the network settings at a later date, consult the NVR Manual.

- 1. Navigate to the NVR's IP address in a web browser.
- 2. Log into the web interface.
- 3. Click on Configuration in the top navigation bar.
- 4. Click on System, then navigate to Network.
- 5. In this page you can edit the following settings:
  - IP Address
  - Network Mask
  - Gateway
  - TCP Port
  - RTSP Port
  - HTTP Port
  - Private Port
  - Mac Address
  - Primary & Secondary DNS
  - Internal Net Card IP

**Caution:** Editing the Internet Net Card IP setting may halt communication from the NVR to paired cameras, requiring manual network reconfiguration for each camera.

4

# **Install Browser Plug-In**

The browser plug-in lets you view videos and change certain settings in the web interface.

- 1. In Internet Explorer, navigate to your NVR's IP address.
- 2. Log in to the web interface.

3. You will be prompted to download and install a plug-in called

HsVRWebPlugin 20.1.36.5.exe. Do so and close all instances of Internet Explorer.

4. Locate the file in your download location and run the exe file

5. Follow all prompts and the plug-in will be installed on your browser.

6. In Internet Explorer, navigate back to your NVR's IP address. 7. Log in to the web interface.

You now have access to your live streams, recordings, and all NVR settings.

## **Verify Camera Connections**

The browser plug-in lets you view videos and change certain settings in the web interface.

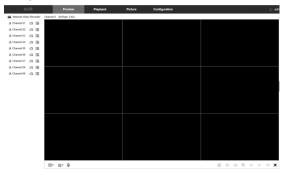

1. Log into the web interface. You will be presented with the "Live View Page".

2. Click the **Play** button on the bottom right. The live feed from each camera connected to the NVR will begin to play.

If any of the feeds do not play, verify the cameras are powered on and connected to the local network or NVR.

| Add |            |      | Manual Add |       | Delete         |      |          |
|-----|------------|------|------------|-------|----------------|------|----------|
|     | Channel(4) | Edit | Del        | Conf. | IP             | Port | Protocol |
|     | 1          | Edit | Del        | Conf. | 192.168.11.15  | 80   | ONVIF    |
|     | 2          | Edit | Del        | Conf. | 192.168.11.181 | 80   | Private  |
|     | 3          | Edit | Del        | Conf. | 192.168.11.180 | 80   | ONVIF    |
|     | 4          | Edit | Del        | Conf. | 192.168.11.92  | 80   | ONVIF    |

Click on **Configuration** on the top navigation bar, then click Channel, then Camera. You will be presented with a list of all ports on the NVR. If any of the cameras are not playing, click on the **Edit** link in that port's listing to modify its network settings as needed.

Note: If you are attaching cameras that were previously on the network and adding them directly to the NVR, you must perform a hardware reset on the cameras. For more information on this process, please visit: https://www.clarecontrols.com/en/helpcenter/clarevision-cameras-user-manual

# **Calibrate the System Time**

The browser plug-in lets you view videos and change certain settings in the web interface.

| Device Setting Date           | Dst                                     |           |
|-------------------------------|-----------------------------------------|-----------|
|                               |                                         |           |
| Time Zone                     | GMT-05:00 Eastern Time (USA and Canada) | 1         |
| Set Date/Time Manually        |                                         |           |
| Date/Time                     | 2020-12-23 11 💙 38 🔍 03 🔍               | l         |
| Synchronize with the computer | 2020/12/23 11:38:20                     |           |
| Enable NTP                    |                                         |           |
| NTP Server                    | time.nist.gov                           | $\sim$    |
| Custom                        |                                         |           |
| NTP Port                      | 123                                     |           |
| Interval(Min)                 | 720                                     | (30-1440) |
| Date Format                   | Year Month Day                          | ·         |
| Separator                     |                                         | 1         |
| Time Format                   | 24 Hours                                | ·         |
| Channel Check Time            |                                         |           |
| Select All                    |                                         |           |
| 🗹 СН01 🗌 СН02 🗹 СН03 🗌 СН     | 04 🗹 CH05 🗌 CH06 🗹 CH07 🗌 CH08 🗹 CH09   |           |
| Interval(Min)                 | 60                                      |           |
|                               |                                         |           |

#### 1. In the **Configuration** tab, click on **System**.

2. Under the system tab, click on **General**.

3 Click Date

4. On the top of the page, click the **Time Zone** drop down menu and select your time zone.

#### -OR-

Check the box labeled "Enable NTP" and fill out the fields below for automatic time synchronization.

5. Click **Save** at the bottom.

Note: For Daylight Savings Time, click on the DST tab and check the box labeled "Enable DST" and modify all fields in accordance with local customs.

## **Camera Passwords**

When the ClareVision NVR is activated, it sets the password for all the connected cameras to match the NVR password that you created.

If you add a camera manually, you must enter the camera's password.

To add a camera manually, in the **Configuration** tab, click on Channel > Camera.

6

You will be presented with a list of ports. Click Edit on the port that you wish to modify.

You will be presented with a popover that contains the following fields:

| ©  | Local Config<br>Local Config<br>Channel<br>Camera<br>OSD<br>Image | <ul> <li>IP address</li> <li>Protocol</li> <li>The camera's management port</li> <li>A custom name (e.g., back porch)</li> <li>The camera's username and password</li> <li>Set Adding Method to manual</li> </ul> |
|----|-------------------------------------------------------------------|----------------------------------------------------------------------------------------------------|
|    | Privacy Mask<br>Channel name                                      | Change each field to match the camera's set values.                                                                                                    |
| ▣  | Storage                                                           |                                                                                                    |
| Ļ  | System                                                            | The camera password can only contain numbers and letters; no spaces or                                                                                                    |
| () | Maintenance                                                       | special characters.                                                                                                    |

For added security, use a password that is long and easy to remember.

# Create User and Set Password

In the **Configuration** tab, click on **System** > **User**.

| Click the <b>Add</b> button. Enter the new | Ø |
|--------------------------------------------|---|
| account's username and password.           |   |
| We recommend that you add accounts         | 0 |

by individual user's names, so that if someone reboots the system or erases a log, you know which user did it.

Choose the account's level. There are two levels for users: Operator and General. The only difference is the default permissions they are given.

You can customize permissions for each account individually. See technical  $(\mathbf{i})$ reference manual (available online) for more details.

## **Finalization**

Next, you'll want to customize your system for your customer's needs. Using the simple web interface you can:

- Set protocols for remote computers when they log in to the surveillance system.
- Change the cameras' frame rates to manage hard disk space.

7

Set a custom recording schedule.

 Arrange for the system to send alert emails when an alarm is triggered.

- · Create privacy masks.
- Set up alarms to trigger from the camera and vice versa.

For more information about the NVR's capabilities, visit www.clarecontrols.com/en/helpcenter/clarevision-nvr-user-manual for the full manual.

### Support:

#### Need help? Contact Tech Support!

If you need further clarification, please contact our support staff

Integrator/Dealer Support: 941.404.1072 claresupport@clarecontrols.com

For more information, instructional videos, or support documentation, visit our Help Center at: https://www.clarecontrols.com/en/helpcenter.

# Warranty:

Local Config

Local Config

Channel

General

Network

Local Alarm

Normal Event

Smart Event

Maintenance

User

Storage

System

Clare Controls offers a two (2) year limited warranty on original Clare Controls components, from the date of shipment from Clare Controls. To view complete limited warranty details, including limitations and exclusions, www.clarecontrols.com/warranty.

#### **Contact Information:** Clare Controls, LLC.

7519 Pennsylvania Ave, Suite 104 Sarasota, FL 34243 General: 941.328.3991 Fax: 941.870.9646 www.clarecontrols.com

# **NVR Information:**

Please provide this guide to the customer. This guide includes important product information.

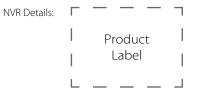